## 「すぐーる」欠席・遅刻・早退の連絡機能の使い方について

Tungkol sa paraan ng paggamit ng SUGURU na ginagamit sa pagkontak sa araw ng pagliban, paghuli, at maagang pag-uwi

## 三重県立松阪あゆみ特別支援学校

Mieken Matsusaka Ayumi Espesyal na Suportang Paaralan

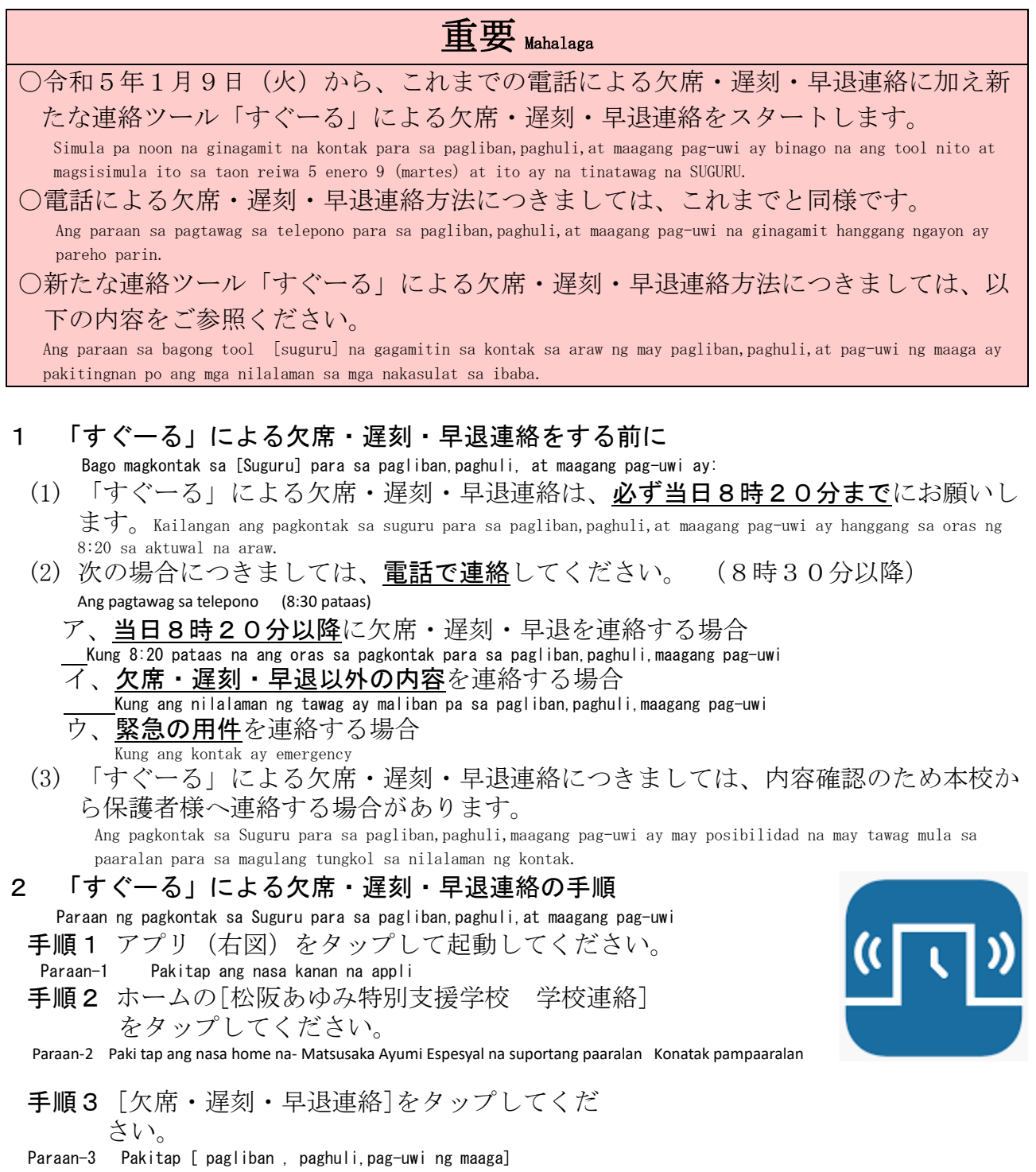

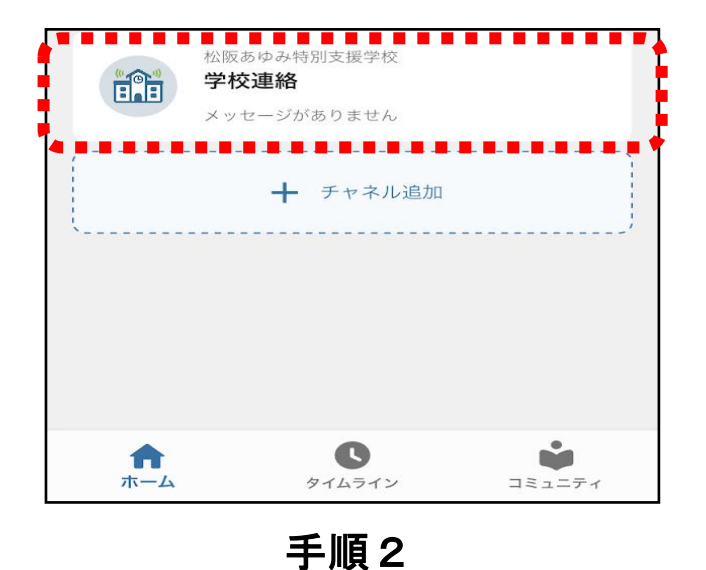

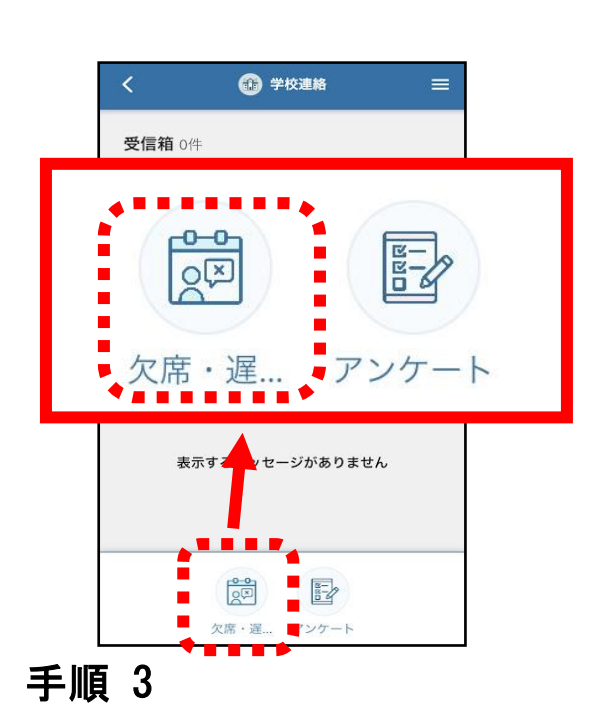

手順4 お子さんを2人以上登録している場合、 [○]をタップすると、お子さんを選択する 画面 が表示されます。該当するお子さん を選択してください。

Paraan-4 Ang rehistro dalawang anak pataas ay kapag e tap ang [O]ay lala Lalabas ang pagpili sa pangalan ng anak.Piliin alin sa anak.

手順5「日付]をタップし、該当する日を選択して ください。

Paraan-5 E tap ang petsa.Pumili sa petsa.

- 手順6 [欠席種別を選択]をタップし、[病欠] [都合欠][遅刻][早退]の中から該当 するものを選択してください。
- Paraan-6 Ang uri ng rason sa pagliban[pagliban dahil sa sakit] [pagliban dahil sa may eskedyul] ay piliin at e tap. Pumili sa [pagliban dahil sa sakit][pagliban dahil sa may eskedyul][paghuli][maagang pag-uwi].

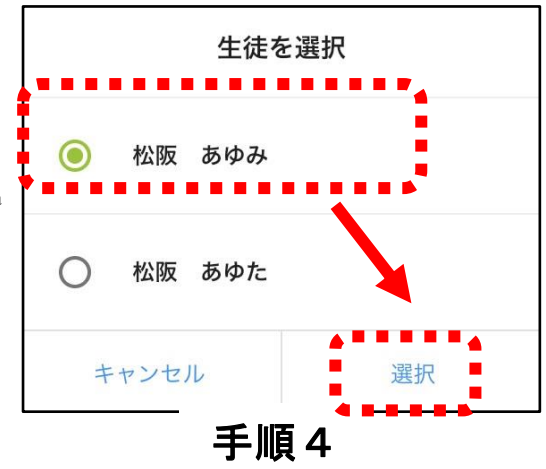

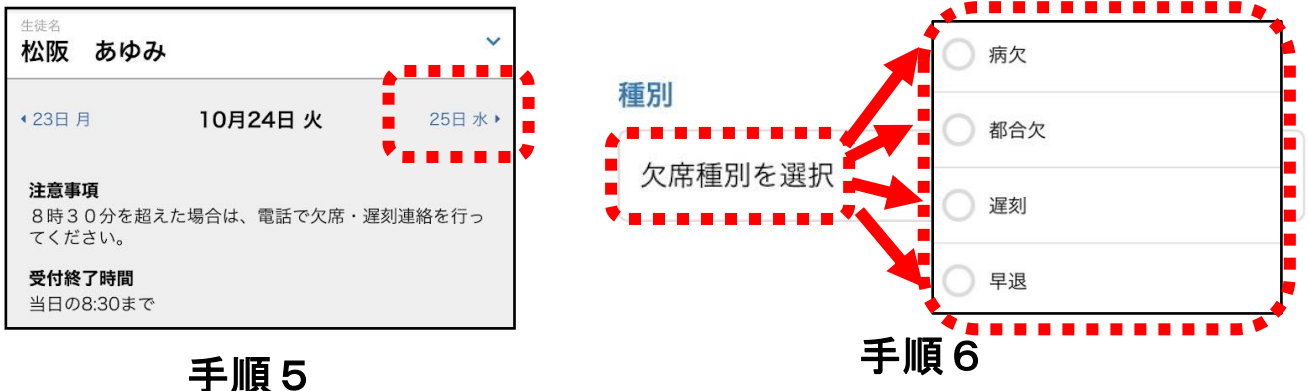

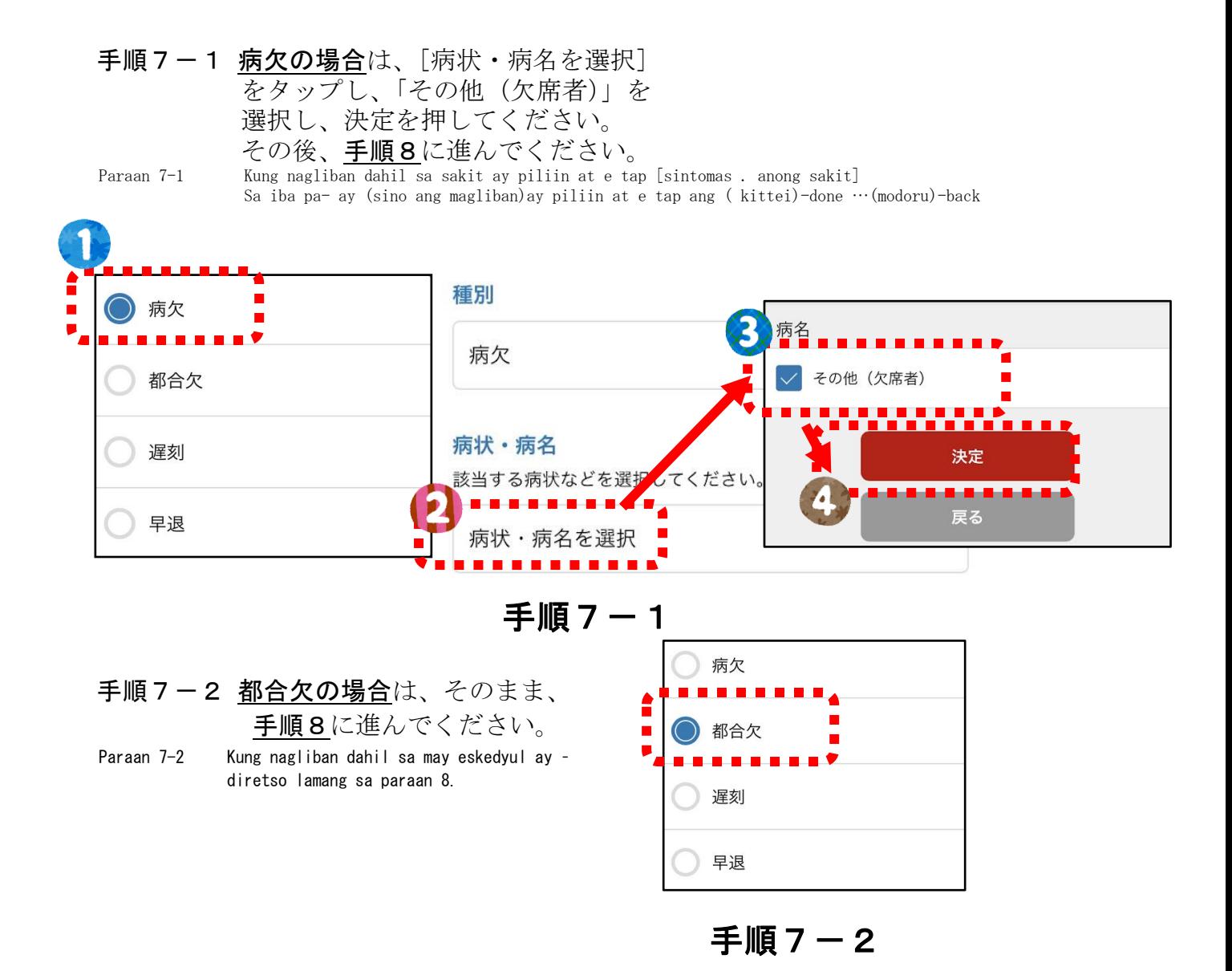

- 手順7-3 遅刻·早退の場合は、[登校時刻] (早退の場合は[早退時刻])をタッ プし、時刻を合わせて、[完了]をタップしてください。その後、手順 8に進んでください。 なお、遅刻について、登校時刻が未定であり、未入力とした場合は、 登校前又は登校時刻が確定した時点で、学校ま で電話で連絡してください。
- Paraan 7-3 Kapag mahuli . maagang umuwi [mahuli sa oras ng pagpasok] (kung maagang umuwi -ay maaga ang oras sa pag-uwil) ay e tap at pumili sa oras , at e tap ang end [宗了]. Pagkatapos ay magpatuloy sa paraan 8. Tungkol sa paghuli – kapag hindi pa nalagyan ang oras ng pagpasok sa paaralan ay -kapag nalaman na ang oras ng pagpunta sa paaralan para pumasok ay kaagad tumawag (telepono)sa paaralan.

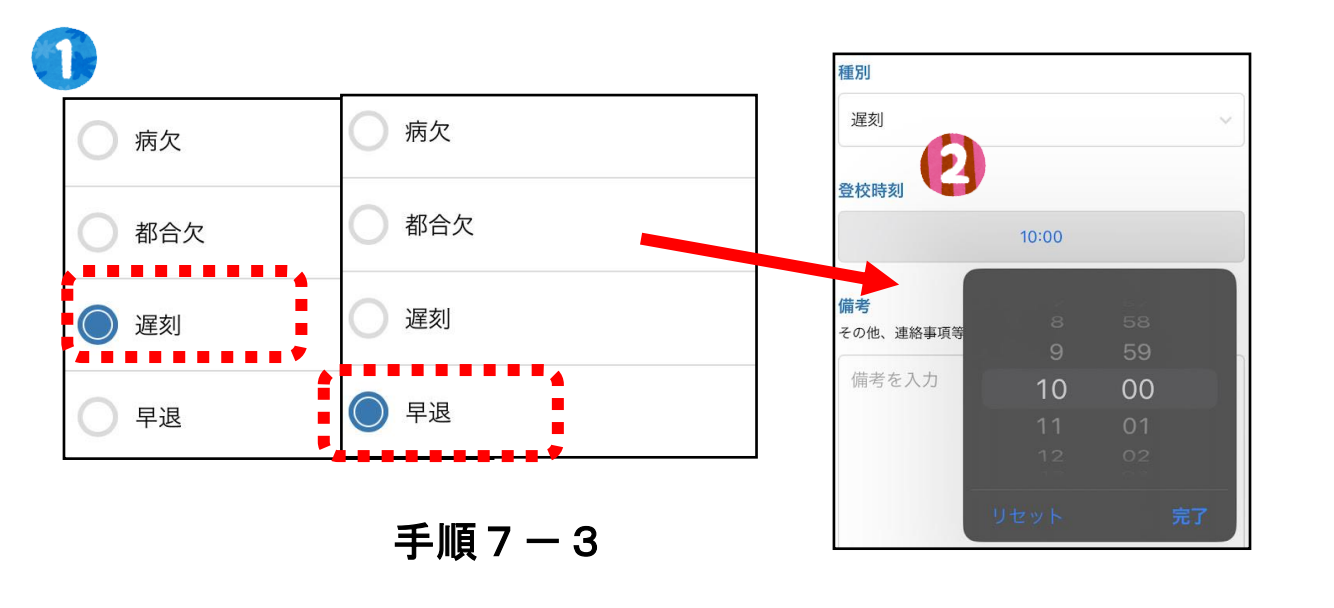

- 手順8 備考に、[病欠] [都合欠] [遅刻] [早退] の理由を必ず入力してください。
- Paraan 8 Sa bandang remarks, pakilagay ang rason ng [pagliban dahil sa sakit][pagliban dahil sa eskedyul] [paghuli] [maagang pag-uwi]
	- 手順9 同じ内容で他の日にちも登録する場合は、 ☑を入れ、日にちを選択してください。 当日を含む最大7日間を選択することが できます。
	- Paraan 9 Kapag magrehistro ng parehong rason/nilalaman sa ibang Araw ay ilagay ang check.Piliin ang araw.Kasama ang araw ng Pagrehistro ay may pitong araw na mapilian.

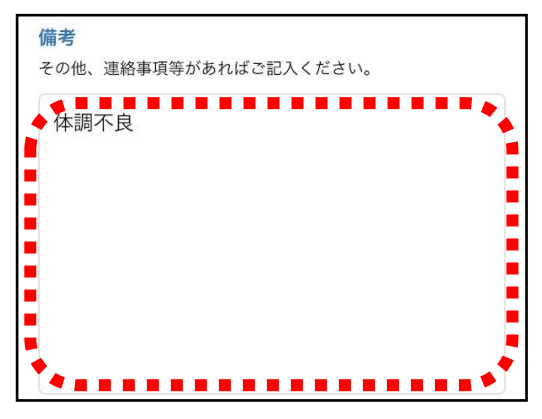

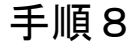

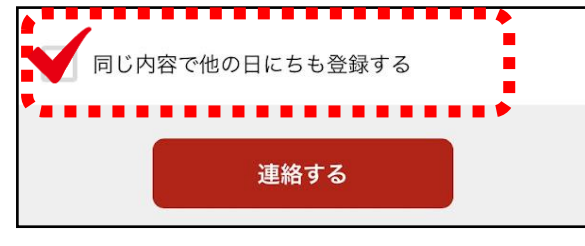

手順9

手順10 [連絡する]をタップし、確認画面で[送信]をタップしてください。 Paraan 10 E tap ang (連絡する) kontak. E tap ang send [送信].

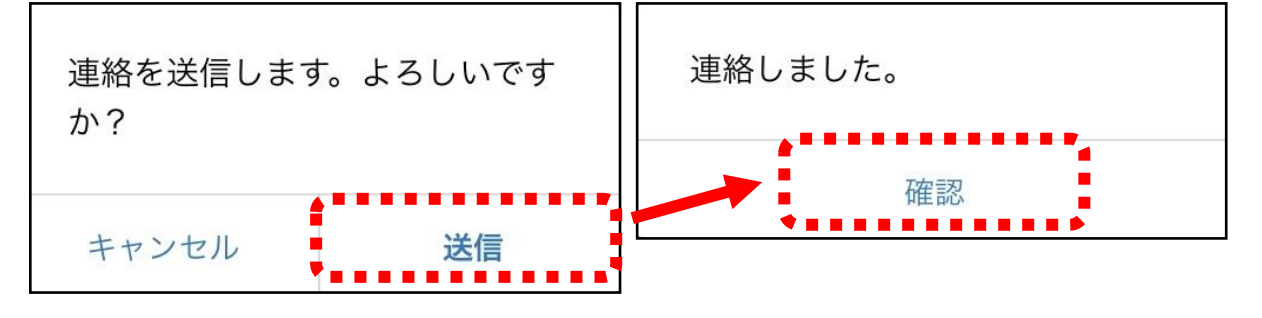

※「すぐーる」の連絡機能の使い方は、松阪あゆみ特別支援学校学校のホームページ でもご覧になれます。Ang paraan ng pag gamit ng kontak sa SUGURU ay makikita rin sa homepage ng Ayumi.